Даже элементарная изобразительная грамота требует учета линейной перспективы - визуальных изменений изображаемых предметов, занимающих свое место в реальном пространстве (уменьшения высоты каждого предмета в соответствии с шириной и длиной уходящих в глубину пространственных планов и т. п.). Недав соврастов по не в пр

Сущность воздушной перспективы заключается в том, что различного рода контрасты на ближних к нам объектах наиболее сильно выражены; по мере удаления предмета в глубину резкие границы света и тени как бы размываются, ослабевают. Воздушная перспектива отражает степень прозрачности, чистоты и толщины слоя атмосферы.

 История изобразительного искусства накопила множество способов отображения реальной действительности. В данной статье изложены основные из них, так как творческий процесс - это индивидуальный, постоянный и бесконечный путь поиска, познания, приобретения и накопления изобразительных средств.

NEED 熱力 (A) ador (希) インドバック (アーバンス 40) が

AT GATRE BA

Жихар А. А.

Белорусский государственный аграрный технический университет, г. Минск

## ПОСТРОЕНИЕ ПРОЕКЦИОННОГО КОМПЛЕКСНОГО ЧЕРТЕЖА ДЕТАЛИ В МНОГОСЛОЙНОЙ СРЕДЕ AUTOCAD

Наш доклад может служить методическим пособием к лабораторной работе, так как в нем подробно рассмотрены команды и приемы построения проекционного комплексного чертежа (двумерного) практически любой сложности, приводится структура создания чертежа на различных слоях. В нем также рассмотрен конкретный пример создания такого чертежа, что значительно помогает быстрее и легче разобраться с общими принципами построения чертежа. Дала сама с был завер дерова с развета с сегода

При вычерчивании проекционного комплексного чертежа детали с применением разрезов, с простановкой размеров удобно выполнять отдельные элементы чертежа на различных слоях.

 Изначально при загрузке системы устанавливается один только нулевой слой (системный), на котором чертить не рекомендуется.

 Создавать новые слои можно в диалоговом окне Layer Properties Manager (Настройка свойств слоя) (рис. 1), которое вызывается из меню Format - Layer... (Формат - Слои...) или двойным щелчком на кнопке Layer (Слои) панели инструментов Object Properties (Cвойствa объектов) (рис.2).

Рассмотрим основные моменты построения на конкретном примере задания, где по двум видам нужно построить третий с применением фронтального и профильного разрезов.

26

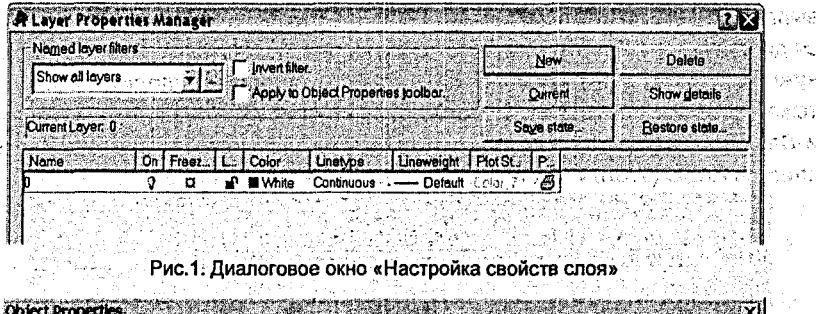

Рис.2. Панель инструментов Object Properties (Свойства объектов) основные моменты построения

 $-Ey_{L}$ nyer  $\bullet$  | Become

Последовательность действий:

 $\mathbf{B}[\mathcal{G}][\mathfrak{d}$  or the  $\mathcal{G}$   $\mathcal{G}$  ,  $\mathcal{G}$  ,  $\mathcal{G}$  ,  $\mathcal{G}$  ,  $\mathcal{G}$  ,  $\mathcal{G}$  ,  $\mathcal{G}$  ,  $\mathcal{G}$  ,  $\mathcal{G}$  ,  $\mathcal{G}$  ,  $\mathcal{G}$  ,  $\mathcal{G}$  ,  $\mathcal{G}$  ,  $\mathcal{G}$  ,  $\mathcal{G}$  ,  $\mathcal{G}$  ,  $\mathcal{G$ 

1. Открыть файл в AutoCAD. Дать ему имя «Задание 2», для чего нужно выполнить команду «Сохранить как...» (Save Ac...).

2. Создать новые слои и установить их параметры в соответствии с \* рис.3.

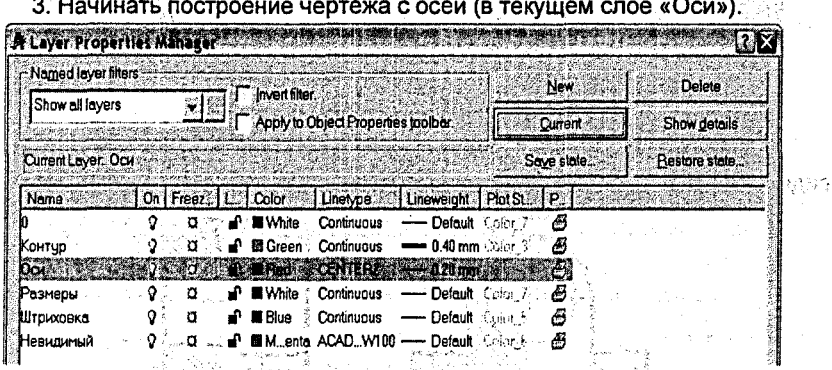

Рис. 3. Диалоговое окно Настройка свойств слоя (Layer Properties Manager)

4. Перейти в слой «Контур». Выполнить построение контура детали по условию задания. При необходимости включать или отключать режимы привязки к узлам сетки, объектной привязки и слежения, а также применять команды, позволяющие преобразовывать элементы чертежа (рис. 4).

5. Перейти в слой «Штриховка». Вызвав команду «Hatch», выполнить штриховку.

Для выполнения штриховки нужно щелкнуть по пиктограмме «Hatch» (Штриховка) панели инструментов Draw (Черчение) или вызвать команду из выпадающего меню с таким же именем. После запуска команды появляется диалоговое окно штриховки по контуру (рис.6), в котором можно выбрать нужную штриховку - окно списка Pattern (Структура); определить часть чертежа, которую требуется заштриховать, - кнопки Pick Points (Выбрать точки) и Select objects (Выделить объекты); задать параметры штриховки - окна списков Angle (Угол) и Scale (Масштаб).: " *,.j.*

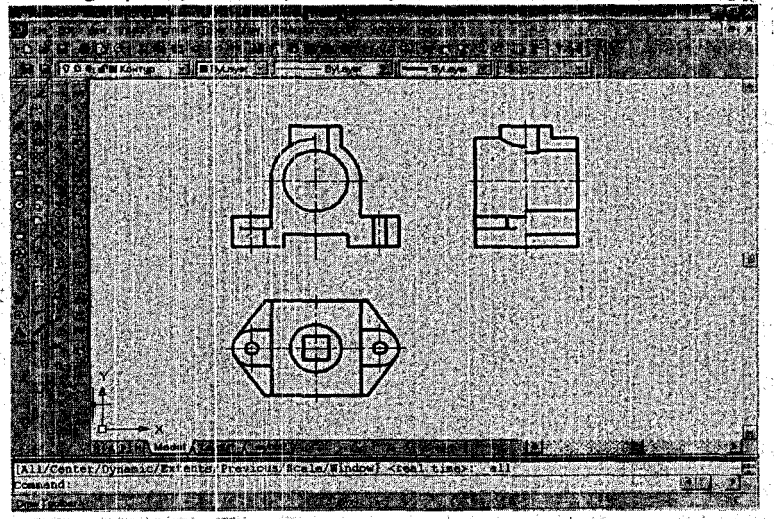

Рис. 4 Построение ПКЧ в слое «Контур».

Далее перейти в слой "Контур" и добавить все недостающие линии на виде спереди и слева, руководствуясь рис.5.

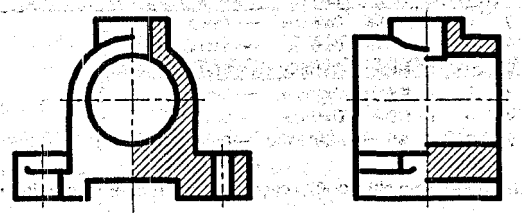

431573 Artisti Antigen - 香港の大学 - 1

REAL MARKETING OF PRESS SOFT Pис.5 Дополнение чертежа элементами штриховки

6. Перейти в слой «Размеры» и проставить размеры в соответствии с рис. 7. **Вис.** 7. В Википедия и в советании и в советании и в советании и в советании и в советании и в советании и

Нанесение размеров является одним из наиболее трудоемких этапов в процессе создания чертежа. Система AutoCAD позволяет автоматизировать следующие операции: 1) нанесение размера, т.е. автоматическое построение всех элементов (выносных и размерных линий, стрелок, размерного текста, полочек) в зависимости от типа размера; 2) простановку последовательности связанных размеров: цепочки размеров и размеров от базовой линии.

Команды отрисовки размеров вызываются из выпадающего меню Dimension (Размер) или при помощи пиктограмм соответствующей панели инструментов Dimension (Рис. 6)

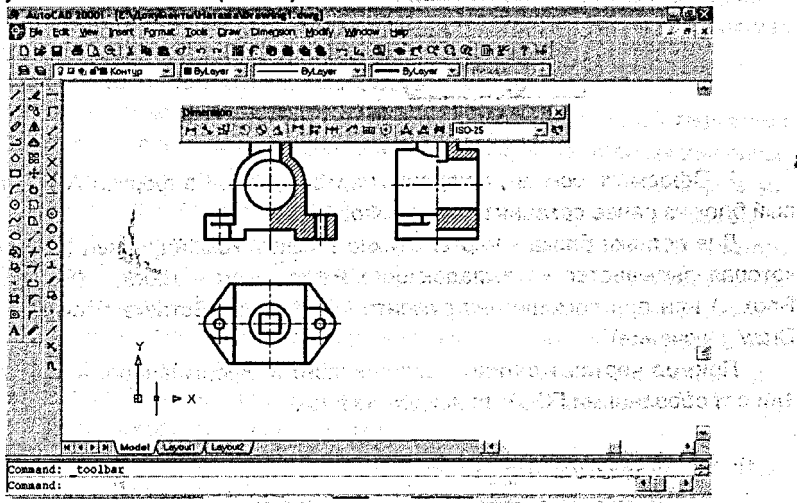

Рис. 6 Вызов пиктограммы панели инструментов Dimension (Размеры)

Инструмент Linear Dimension (Линейный) позволяет создать горизонтальный, вертикальный или повернутый размер.

Размер можно задавать двумя способами:

- последовательно указать точки начала выносных линий, после чего указать точку расположения размерной линии; • • • • •

выбрать объект (начальные точки выносных линий в этом случае определяются автоматически), а затем указать точку, расположения размерной линии.

Если требуется изменить текст размера, то нужно выбрать опцию Text (Текст) и на запрос Enter Dimension text <20, 26>: (Введите текст размера <20,26>) ввести текст с клавиатуры. Для введения в 'текст размера символов нужно набрать с клавиатуры до или после размера следующие коды:

%%с - для нанесения знака диаметра;

 $1.28\%$ d – для нанесения знака градуса;  $\sim$   $\sim$   $\sim$   $\sim$ 

CHARACH ACD

te, andreštinos

40 mars a nel នព្រមវិនិត

%% р - для нанесения знака допуска (плюс/минус). Символы латинские и вводятся без пробелов.

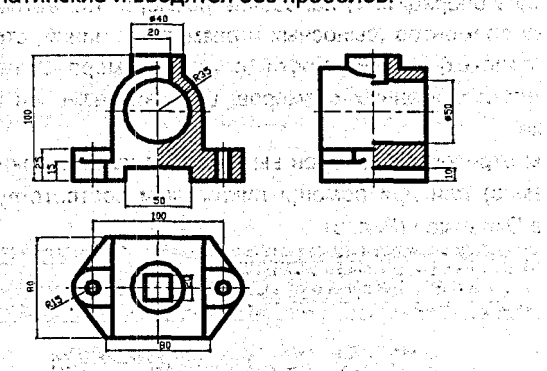

Рис.7 Нанесение размеров на чертеже

7. Оформить основную надпись чертежа, вставив формат АЗ как готовый блок из ранее созданной папки «Форматы».

Для вставки блока в чертеж нужно вызвать команду Insert (Вставить), которая вызывается из выпадающего меню Insert - Block... (Вставить -Блок...) или при помощи инструмента Insert Block (Вставка блока) панели Draw (Черчение).

Пример чертежа детали, выполненного и оформленного в соответствии с требованиями ГОСТ, приведен на рис.8.

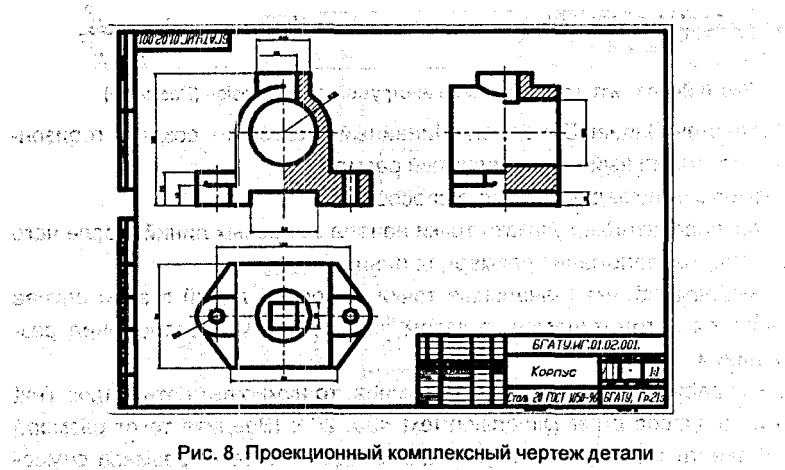